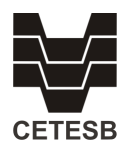

## **Sistema de Informações INFOAGUAS Automonitoramento Efluentes Líquidos**

O Sistema INFOÁGUAS foi desenvolvido para ser uma ferramenta corporativa para a manutenção e disponibilização de informações sobre monitoramentos de fontes pontuais de poluição hídrica e qualidade das águas

Dividido em módulos, desenvolvidos para atender demandas específicas, o INFOÁGUAS fornece diferentes visões em função do perfil de usuário.

Neste tutorial serão abordadas as funcionalidades voltas para o Aumonitoramento de fontes pontuais de poluição hídrica e impactos sobre o meio, isto é, o monitoramento realizado pelo empreendimento responsável por lançamentos de efluentes em corpos hídricos ou redes coletoras (consulte também [https://cetesb.sp.gov.br/licenciamentoambiental/automonitoramento](https://cetesb.sp.gov.br/licenciamentoambiental/automonitoramento-de-efluentes-liquidos/)[de-efluentes-liquidos/\)](https://cetesb.sp.gov.br/licenciamentoambiental/automonitoramento-de-efluentes-liquidos/).

Para acesso a funcionalidade específica de inserção de dados de Automonitoramento, o usuário deve ter cadastro no INFOAGUAS ou em algum outro sistema aberto mantidos pela CETESB e ainda ter sido dada esta permissão pela Agência Ambiental responsável pelo atendimento ao empreendimento em questão. Usuários sem a devida permissão não tem acesso a esta funcionalidade específica.

Em geral a Agência Ambiental dará acesso às funcionalidades aqui listadas, aos usuários indicados no Plano de Automonitoramento encaminhado pelo empreendimento conforme exigido pela Agência. Poderá ser liberado o acesso a mais de um usuário, e em caso de troca esta solicitação deverá ser feita diretamente a Agência Ambiental de sua região [\(https://cetesb.sp.gov.br/agencias-da-cetesb/\)](https://cetesb.sp.gov.br/agencias-da-cetesb/)

O acesso ao sistema é feito através da página eletrônica da CETESB no menu superior, item ÀGUAS.

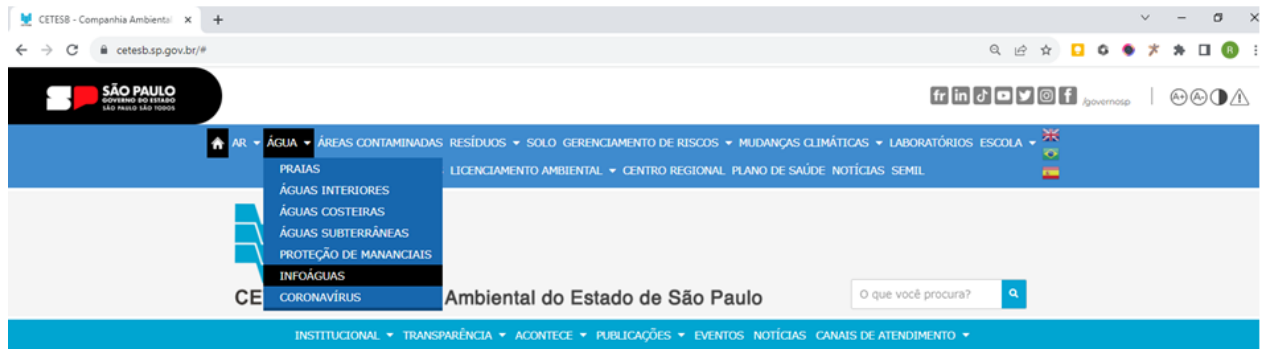

Ou diretamente pelo endereço eletrônico [http://sistemainfoaguas.cetesb.sp.gov.br,](http://sistemainfoaguas.cetesb.sp.gov.br/) sendo totalmente compatível com os principais navegadores (Internet Explorer, Google Chrome e Mozilla Firefox).

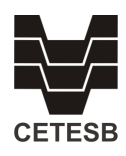

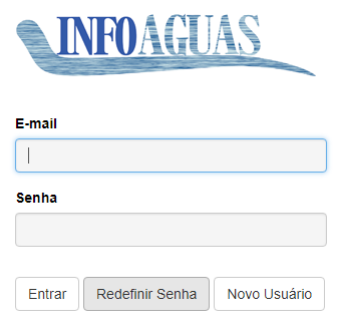

#### Página de login

Ao entrar no sistema o usuário terá a funcionalidades distintas. Aqui são abordadas as funções voltadas ao automonitoramento (preenchimento de informações e consulta aos dados históricos)

# **1. Manter Relatório de Automonitoramento**

Neste item o usuário terá acesso a todos os Planos de Automonitoramento os quais esteja vinculado. Ao selecionar esta função no menu serão apresentados todos os empreendimentos e respectivos planos cadastrados no sistema.

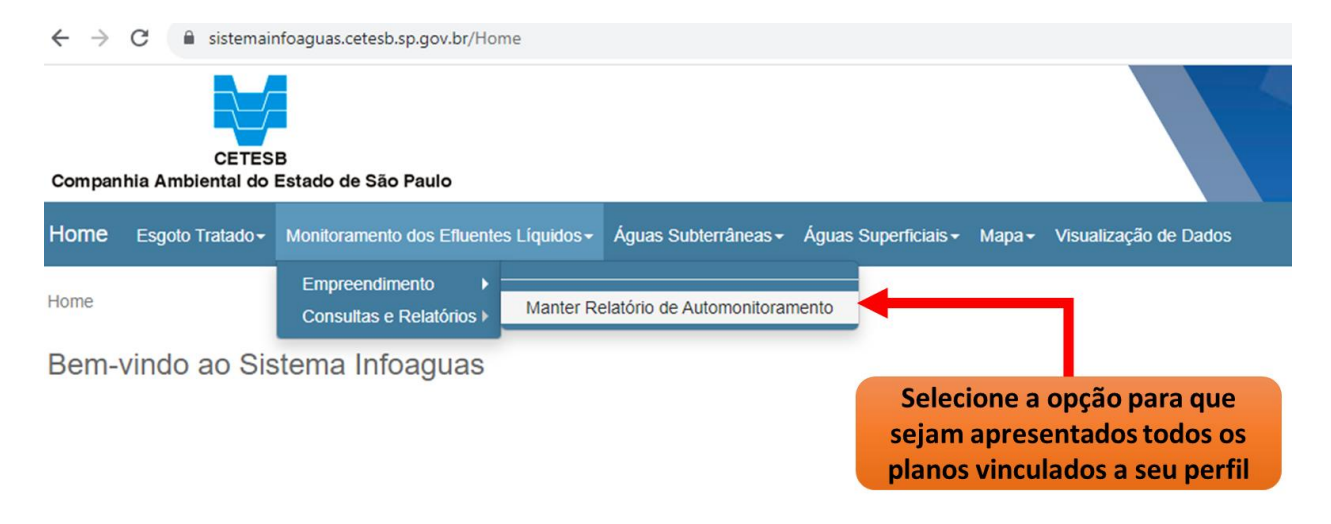

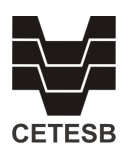

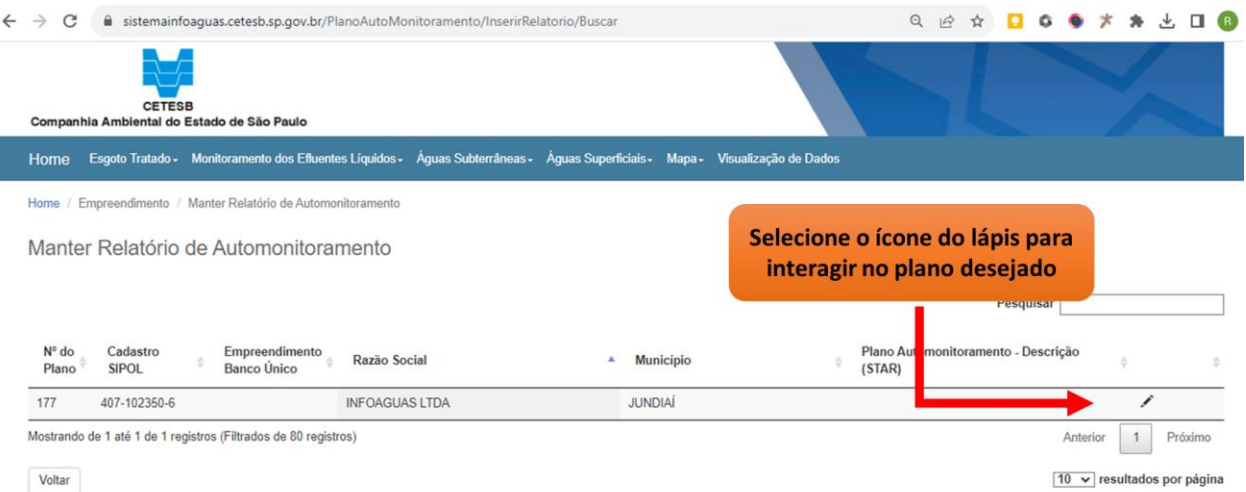

Caso não o sistema não apresente a tela como na figura, seu usuário não tem acesso a esta funcionalidade (procure a Agência da CETESB da sua região).

Planos listados sem a opção do lápis estão finalizados não sendo possível inclusão de novos dados.

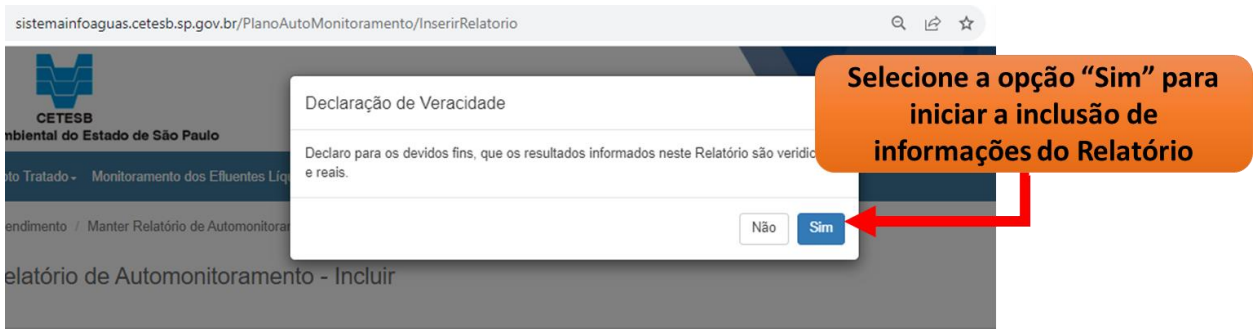

É necessário o aceite da declaração apresentada. A recusa significa que o usuário não poderá colocar os dados. Após aceite será habilitada a página eletrônica para inclusão das informações e dados relacionados ao automonitoramento.

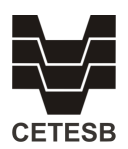

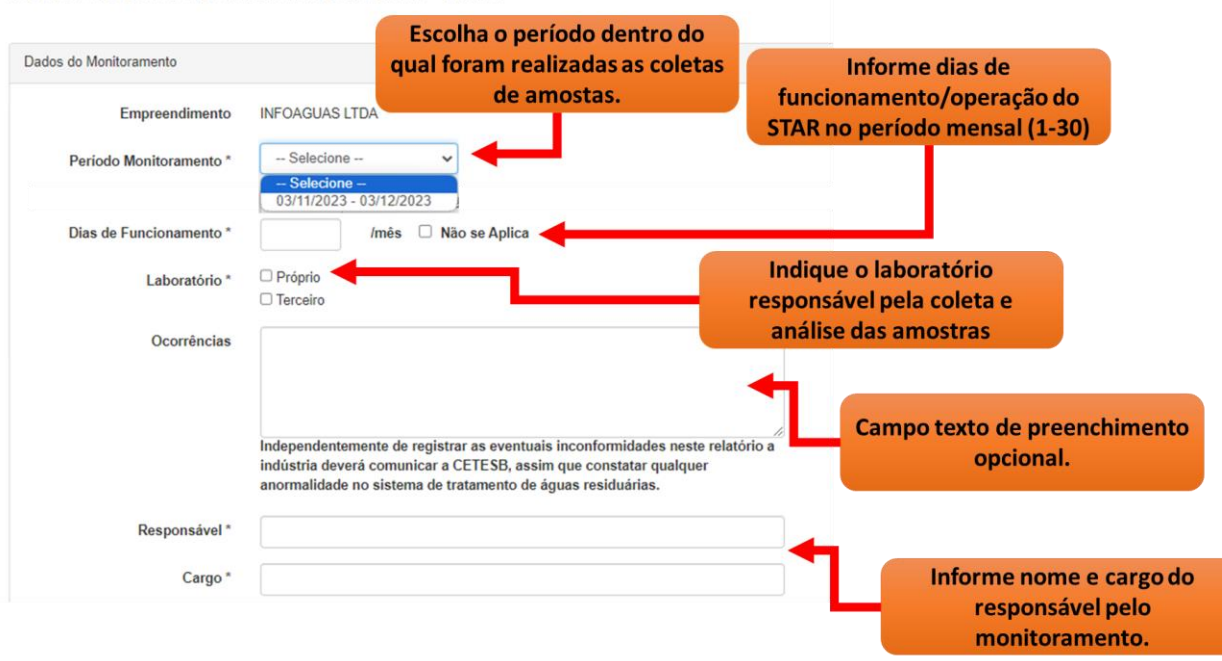

Manter Relatório de Automonitoramento - Incluir

**Período de monitoramento** – o sistema apresentará períodos passados e presente que estão abertos para receber dos dados, Deverá ser selecionado o período atendido pelo relatório do qual os dados serão inseridos.

**Dias de Funcionamento** – quantidade de dias de operação do sistema de tratamento (0 a 30 dias/mês). Para monitoramentos, por exemplo somente de corpos receptores, a opção "Não se Aplica" deve ser utilizada.

**Laboratório** – Indicação se laboratório responsável pelos dados analíticos é próprio ou terceiro. Sendo terceiro necessário informar o nome.

**Ocorrências** – Campo livre, e não obrigatório, para informações adicionais que sejam de interesse reportar. Não é prevista nenhuma ações sobre o conteúdo registrado neste campo – somente consultivo.

**Responsável** – Nome do responsável pelo monitoramento ou seu acompanhamento **Cargo** – Relativo ao responsável

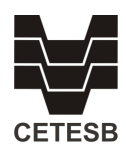

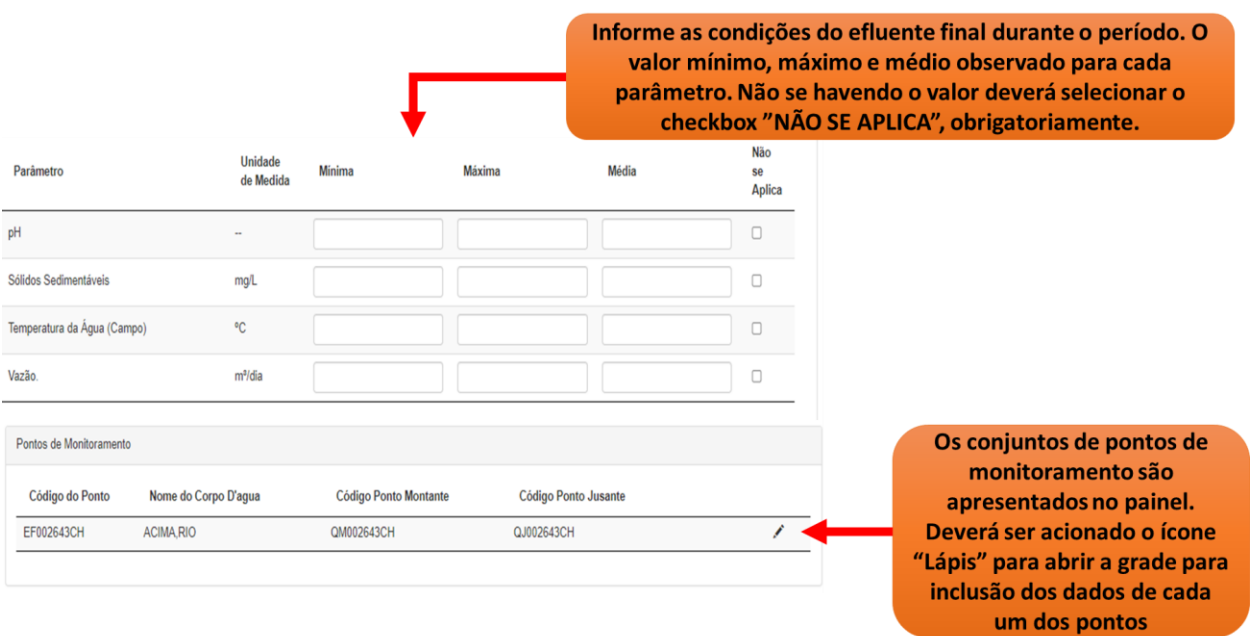

Na tela serão informadas, pelo usuário, as condições do efluente final observados durante todo o período. Somente após terem sidos informados todos os campos obrigatórios anteriores é que será possível inserir os dados analíticos de cada um dos pontos de coleta. Neste local da tela podem ser apresentados diversos pontos de monitoramento e para cada um deles inseridos valores quantificados dos parâmetros presentes no Plano de Automonitoramento de Efluentes Líquidos.

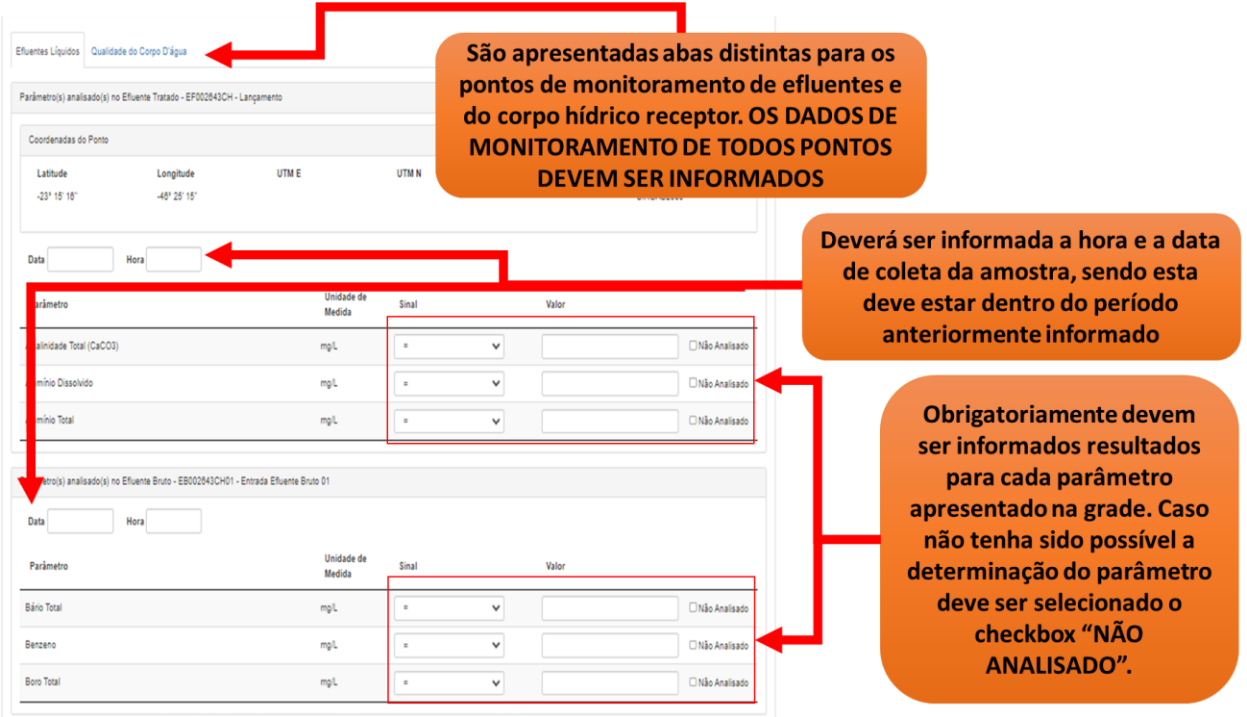

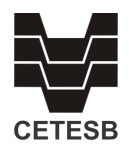

A nova apresentação da tela atrás todo o conjunto de pontos selecionados, que pode ser, por exemplo, ponto de lançamento final (efluente tratado), ponto(s) de efluente bruto, ponto de controle a montante do lançamento e ponto de controle a jusante do lançamento, dispostos em "abas" distintas. **DEVEM SER INFORMADAS AS DATAS, HORAS E RESULTADOS DE TODOS OS PONTOS E PARÂMETROS OBRIGATÓRIAMENTE, ANTES DE CONTINUAR O PREENCHIMENTO**. Situações em que não foi possível obter resultado de um ou mais parâmetros deve ser selecionada a opção não analisado.

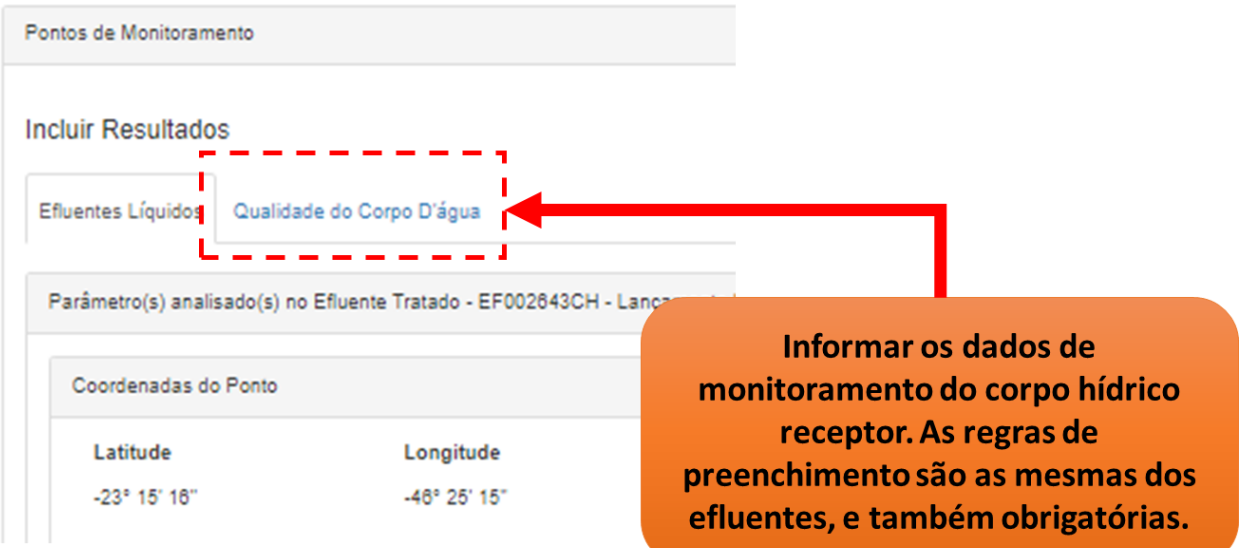

As abas apresentam os tipos de ponto conforme a matriz, efluentes líquidos e qualidade do corpo d'água. **O conteúdo de todas as abas deve ser preenchido.**

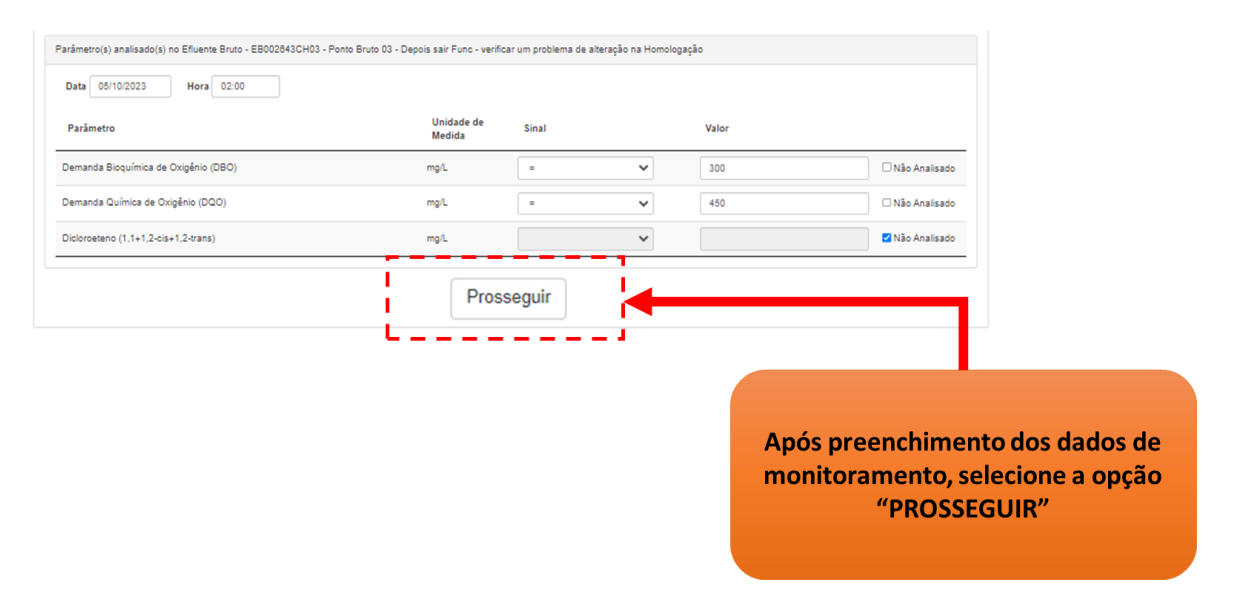

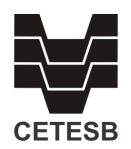

Com todos os dados dos pontos de monitoramento preenchidos, deve ser selecionada a opção "**PROSSEGUIR**", para que o sistema grave parcialmente os dados. Havendo mais conjuntos de pontos este processo deve ser repetido para cada um deles.

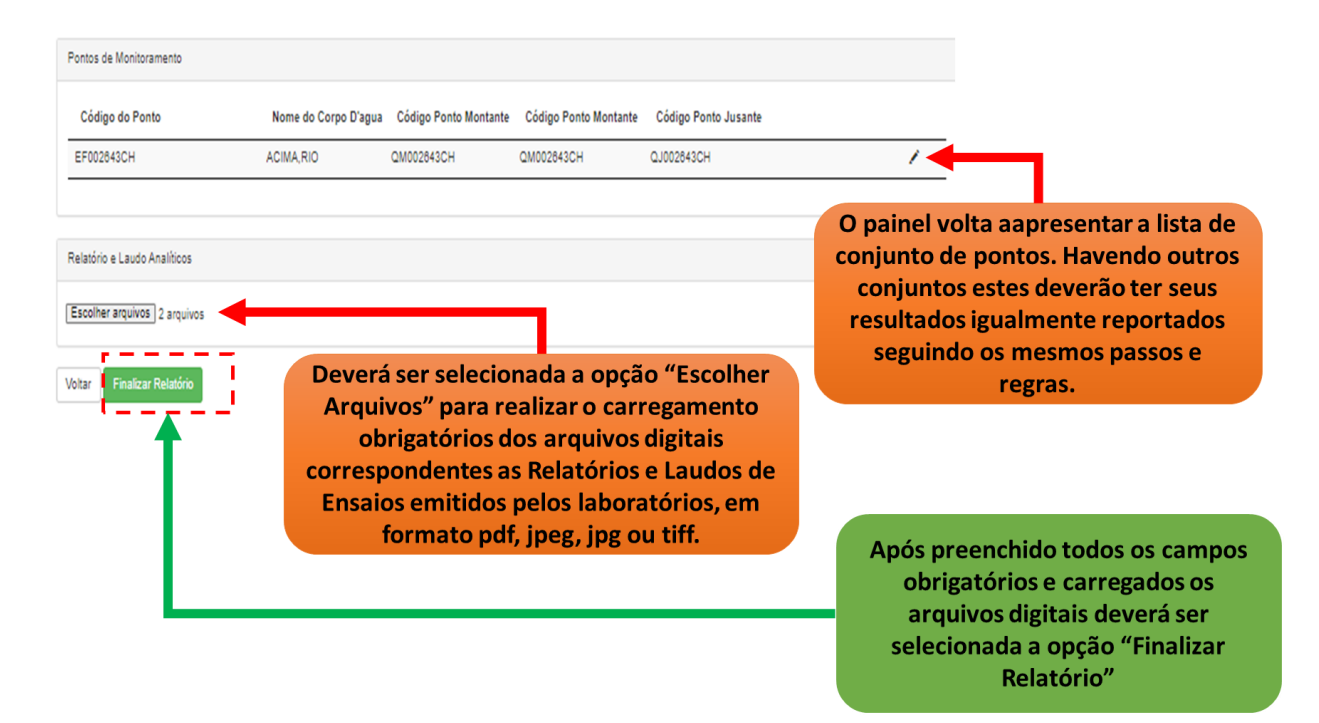

Necessariamente deverão ser carregados no sistema arquivos digitais correspondentes ao laudo/relatórios de ensaio emitidos pelo laboratório acreditado. Selecionar então "ESCOLHER ARQUIVO" e busca-lo em seu depositório local, sendo que este deve estar em formato aceito (.pdf, .jpeg ou .jpg).

Após todo o preenchimento deverá ser feita a opção "FINALIZAR RELATÓRIO". O Sistema irá gravar os dados e verificar possíveis desconformidades. Será encaminhado e-mail para o usuário que realizou o preenchimento informando do sucesso da operação e eventuais desconformidades observadas. O recebimento das notificações pode ser prejudicado conforme procedimentos de bloqueios implantados na infraestrutura do destinatário.

Sendo identificados **erros de preenchimento** ou **problemas durante a declaração que impeçam o correto envio das informações,** deverá ser procurada a **Agência Ambiental da CETESB de sua região** para o devido suporte técnico.

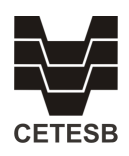

# **2. Planilha de Histórico do Empreendimento**

Os dados de monitoramento dos pontos avaliados, inseridos ao longo do tempo podem ser consultados por meio de emissão de planilha eletrônica, para tanto deverá acessar o menu do sistema e optar pro Consultas e Relatórios → Planilha Histórico Empreendimento

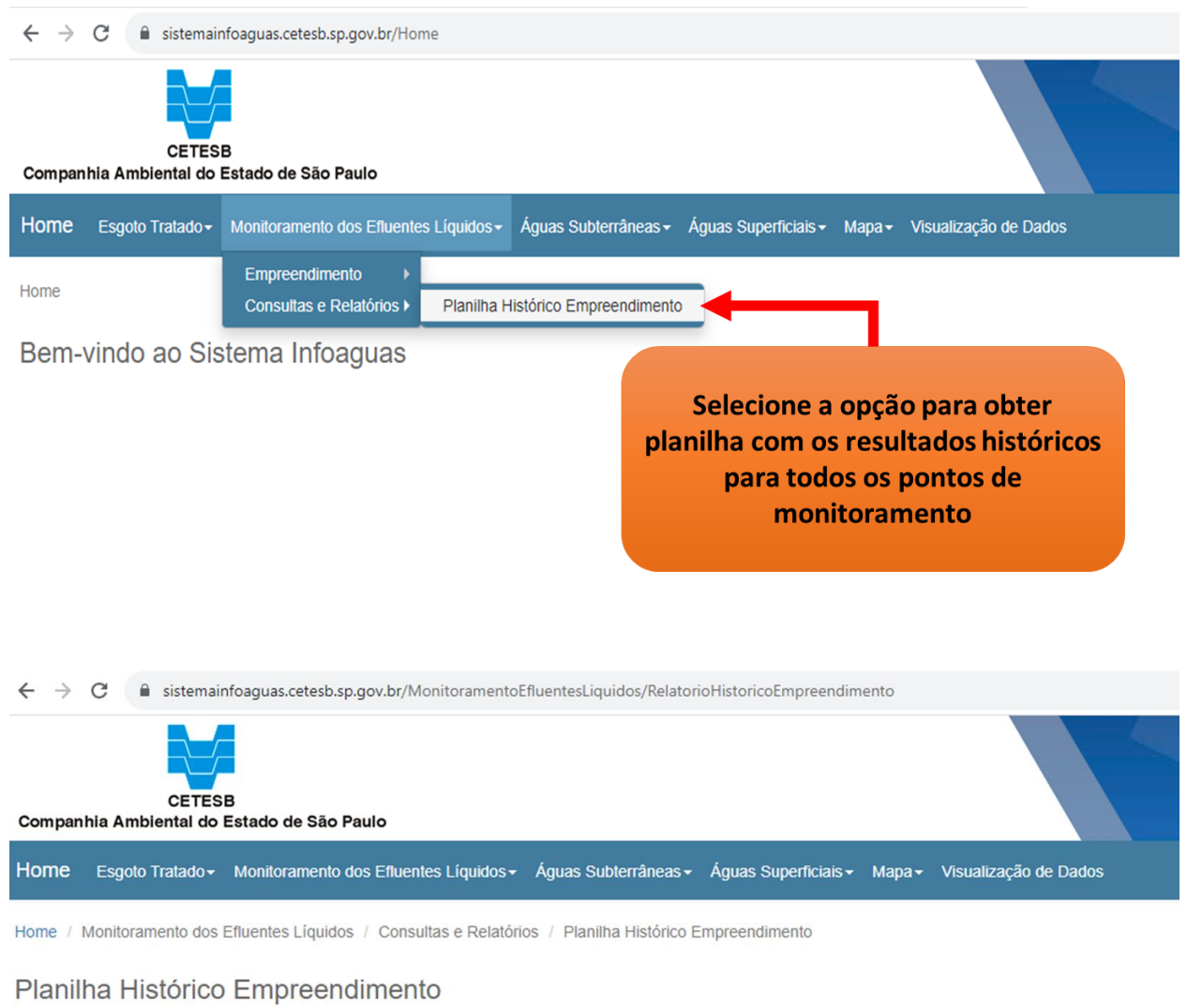

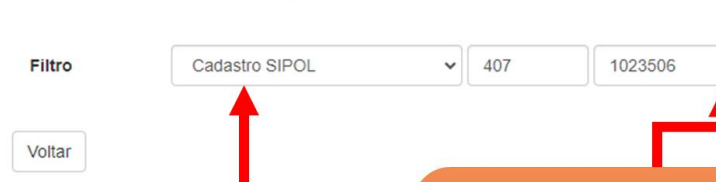

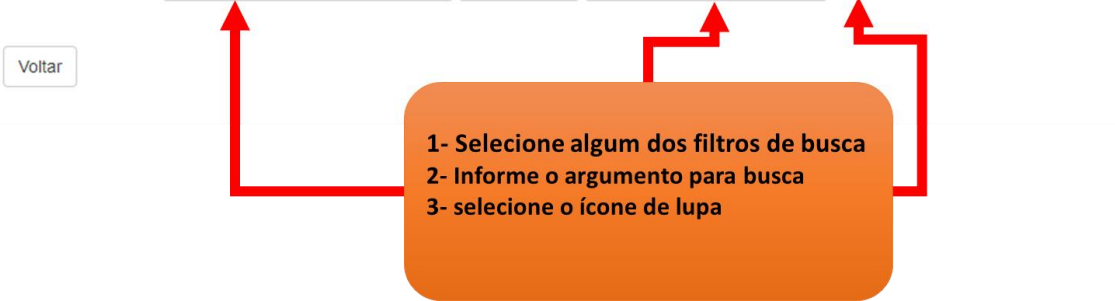

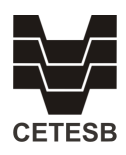

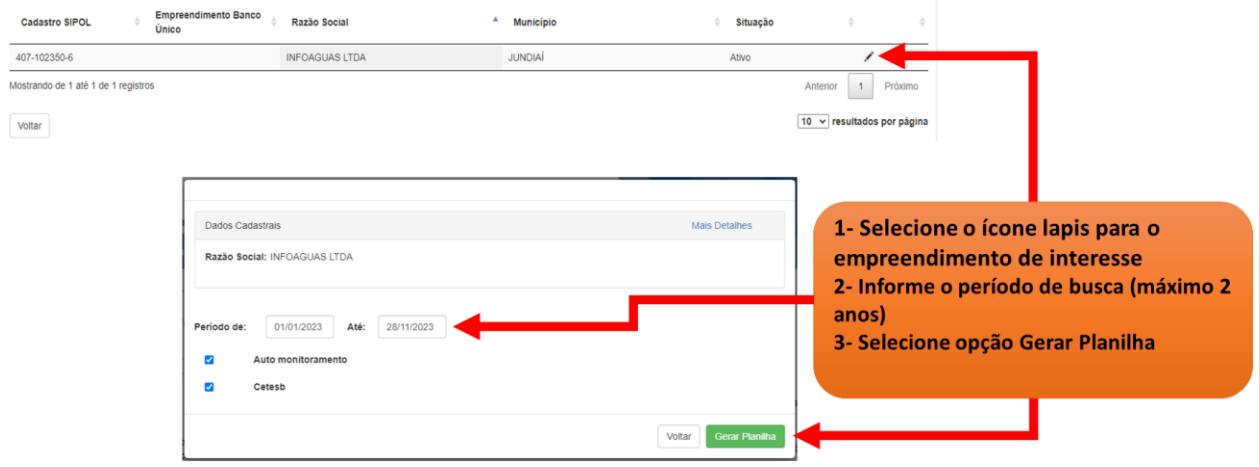

A planilha será gerada e descarregada automaticamente no computador onde a operação foi solicitada. Para abrir o arquivo recomenda-se utilizar o software MS Excel em versão 2010 ou mais recente.

Somente terão acesso a Planilha Histórica usuários vinculados ao empreendimento. Esta permissão é dada pela Agência Ambiental de sua região, conforme informações do responsável técnico indicado no Plano de Automonitoramento de Efluentes Líquidos apresentado pela empresa..